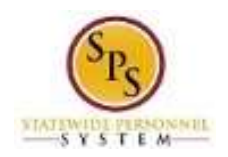

# Cancel a Time Off Request

Use this procedure to cancel a Time Off Request (entered through the Time Off Worklet) that has not yet been approved.

**Note**: If the Time Off Request has not been approved, you cannot use the "Time Off Correction" function to cancel days on the request.

Create a new Time Off Request to make changes that were not included in the original request, such as cancelling a day(s), extending the duration of the time off, changing the start date, leave type changes, etc.

#### **Procedure:**

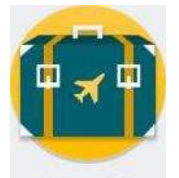

1. On the Home page, Time Off Time Off worklet.

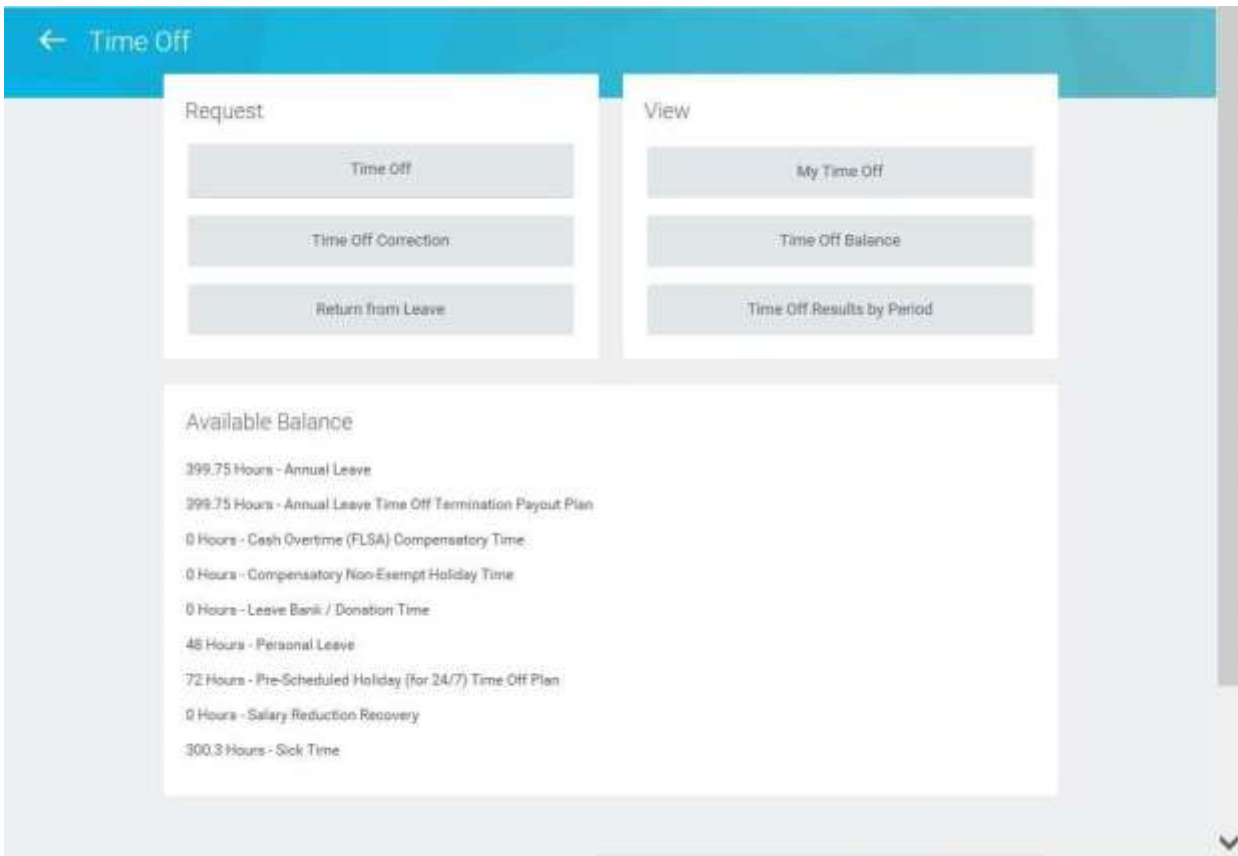

#### **Time Off Worklet**

2. In the Request section, click the Time Off button.

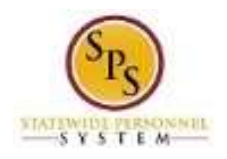

#### **Request Time Off**

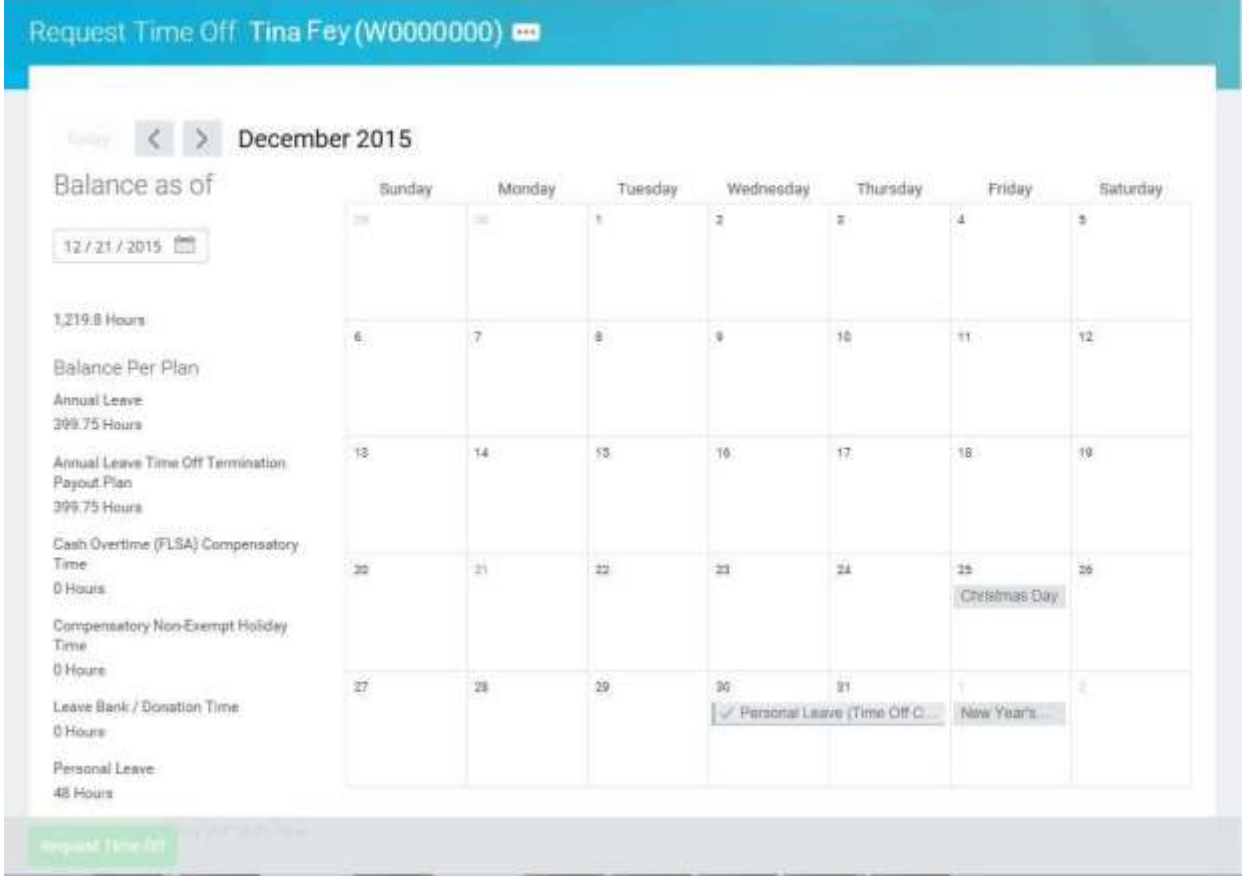

3. Search for the time off request on the calendar, then click the time block.

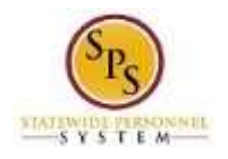

## **Time Off Entry Details**

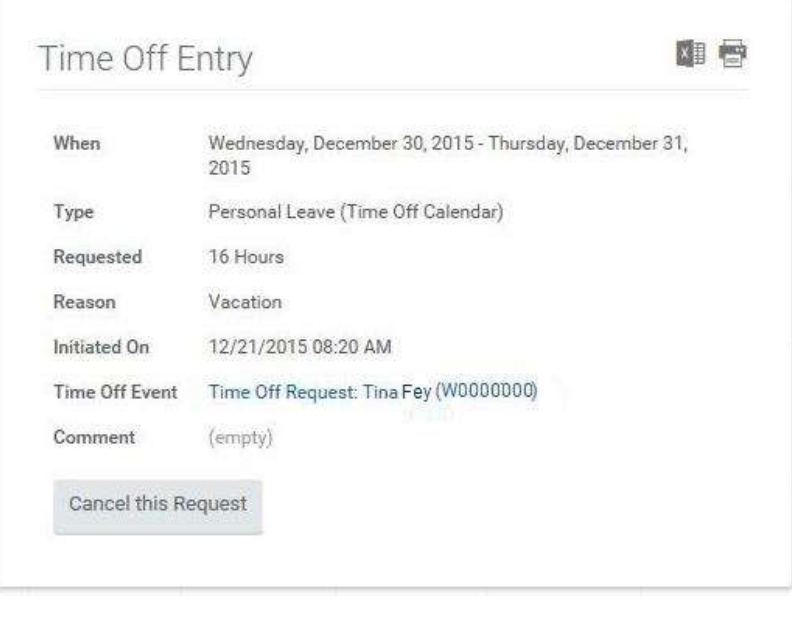

4. Click the **Cancel this Request** button.

Cancel this Request

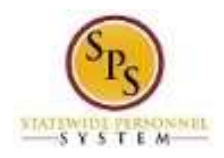

### **Cancel Business Process - Time Off Request**

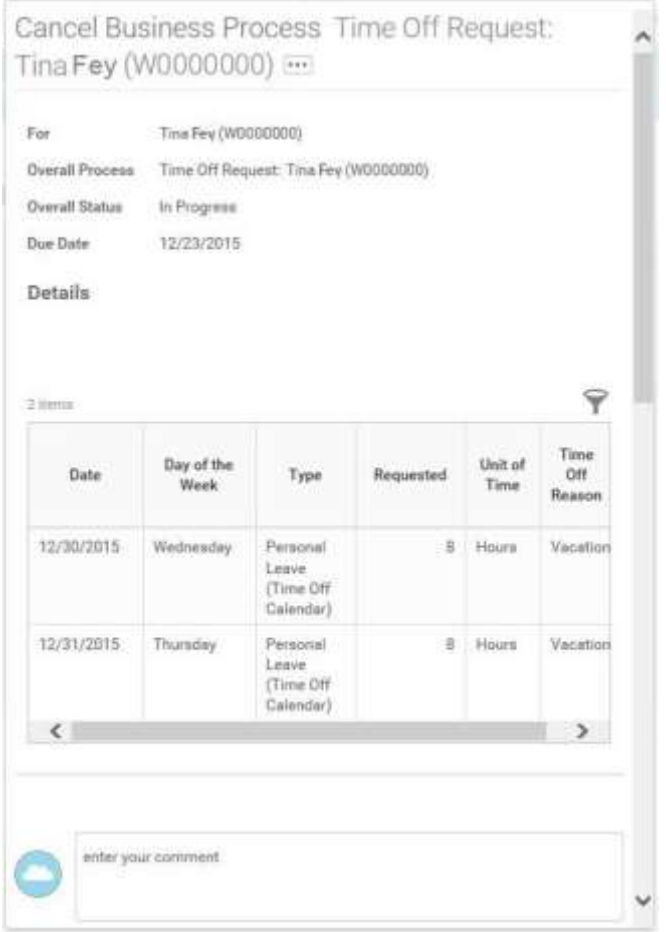

- 5. In the comment field, enter the reason for cancelling the request.
- 6. Scroll down (if needed) and click the Submit button.

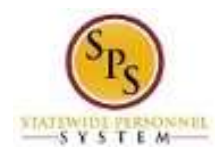

### **Time Off Request – Cancellation Confirmation Page**

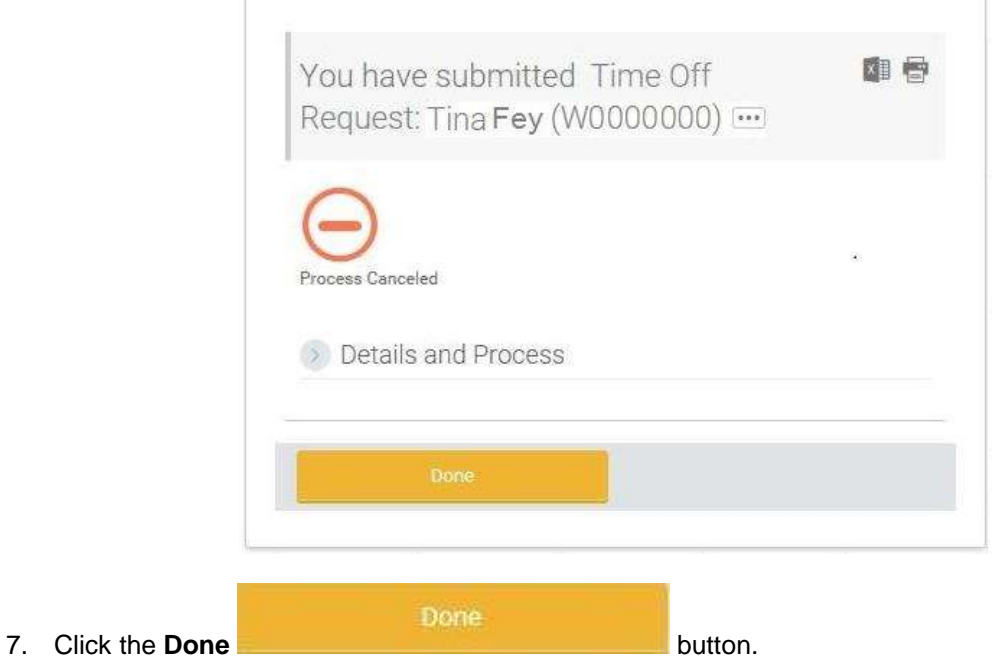

- 
- 8. If desired, create a new Time Off Request.
- 9. The System Task is complete.